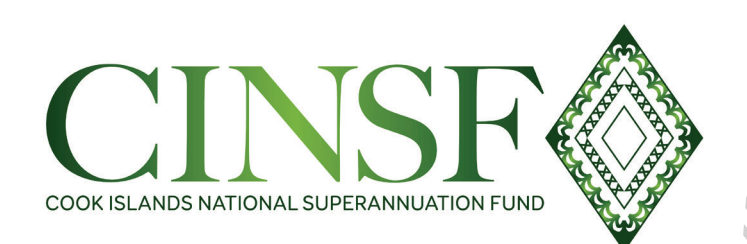

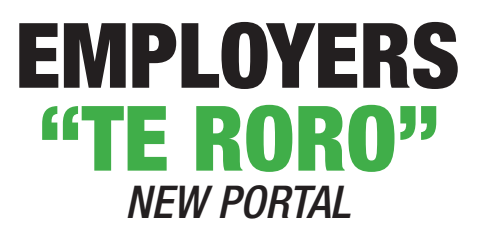

### **PROCEDURES MANUAL**

**January 2021**

# **CINSF Policy**

**The Cook Islands Superannuation Fund (CINSF) and its staff are intended to help give members Financial security in their retirement.**

**We are proud to introduce our New CINSF Employer Portal to provide a faster and more efficient service for you.**

## **Contents**

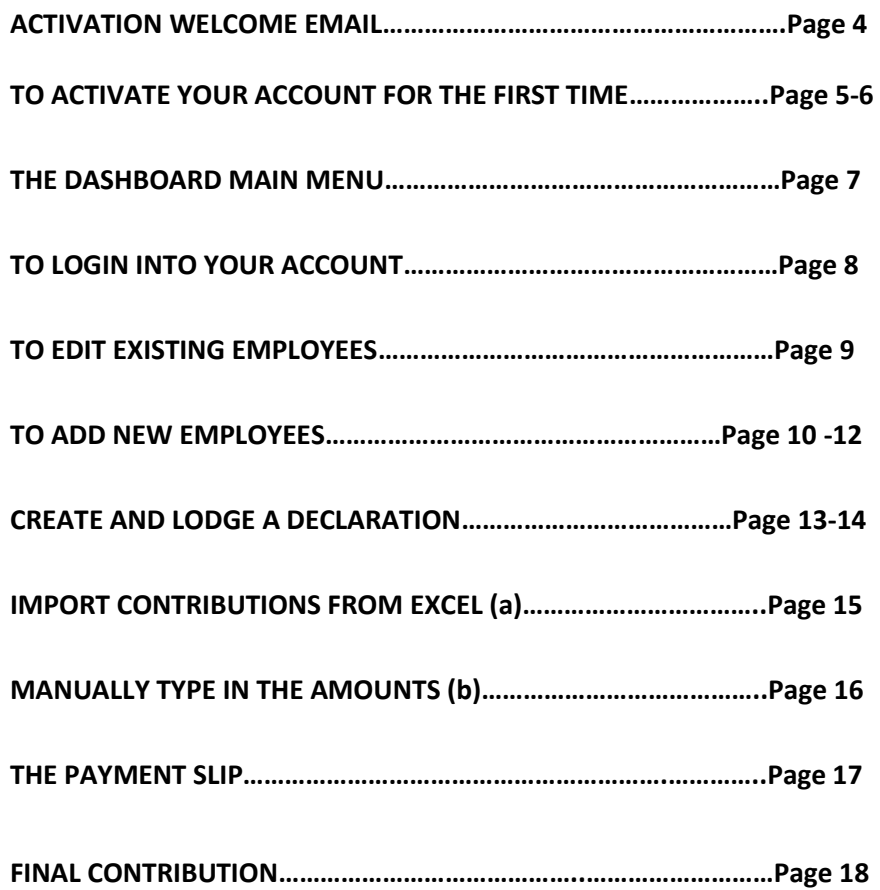

#### **ACTIVATION WELCOME EMAIL**

#### **YOU WILL RECEIVE AN ACTIVATION WELCOME EMAIL**

*(Similar to the screen below)*

#### *Please use Google Chrome or Firefox*

**WELCOME EMAIL ACTIVATION** 

Kia Orana "Customer Name,"

Your account "Registered Company Name," on the Cook Islands National Superannuation Fund system is now active.

You can use the website to manage your contributions and employments. More information on Employer registration can be found on the website.

Please use the link below to activate your account and set your password.

**Activate Account** 

Contact us if you have any questions.

Regards, The CINSF Team

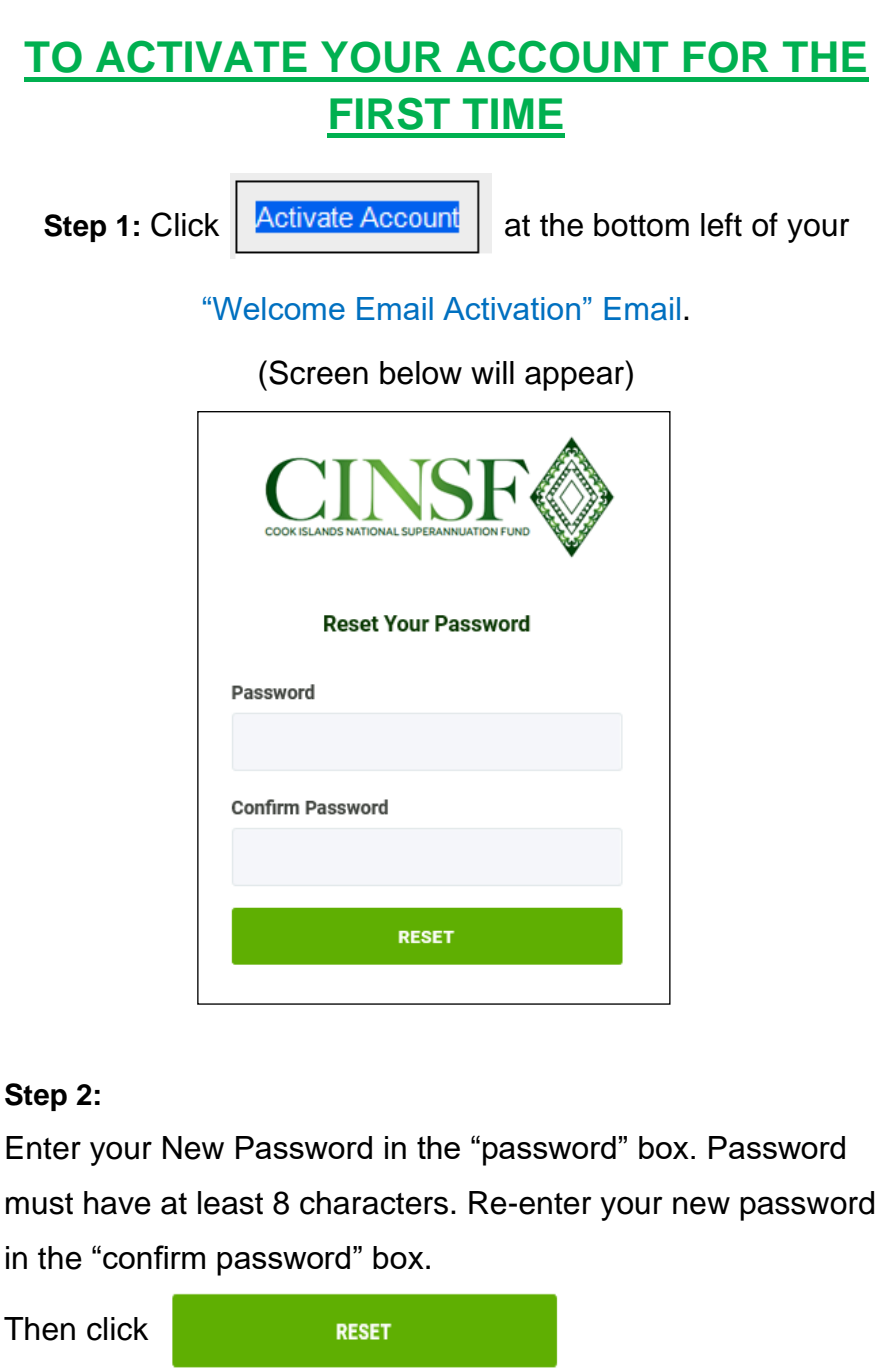

**Step 3:** After clicking the "RESET" the **DASHBOARD** page will automatically open: (Screen below will appear)

## !!Congratulations you have now activated your account and logged in!

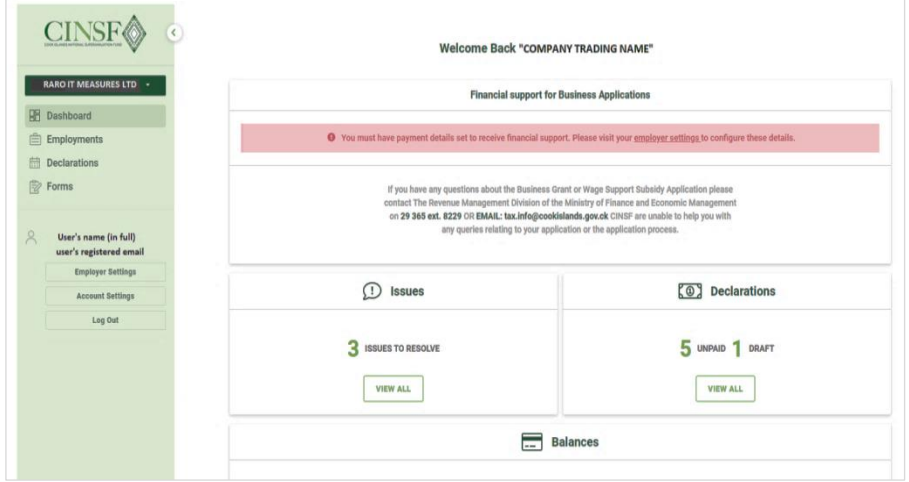

*\*\*Save the link by bookmarking it on the bookmarks bar, for easy future login access\*\**

## **THE DASHBOARD MAIN MENU**

**DASHBOARD** (Default Home Page, shown on previous page)

Gives Stats on 3 Topics

- Advises you if New Employees have not completed their registration with the office. Please have them complete this registration process.
- Advises the statuses of how many declarations you have lodged that are not paid, in draft or in complete
- Advises the amount owed to CINSF by you for declarations lodged but not yet paid

#### **EMPLOYMENTS**

- List of both current and former employees start and the end dates.
- Option to EDIT your employees details
- Option to Add a new or existing member as an employee

#### **DECLARATIONS**

• Here is where you create your Submission for employees Super you've deducted.

**FORMS** (Forms which are available for download)

- Membership Form
- Claim Form
- Forfeited Funds Claim Form
- Investment Switch Request Form

## **TO LOGIN INTO YOUR ACCOUNT**

#### **(after it's been activated)**

**Step 1:**

Click on the CINSF Portal Link that you saved on your 'Bookmarks bar'.

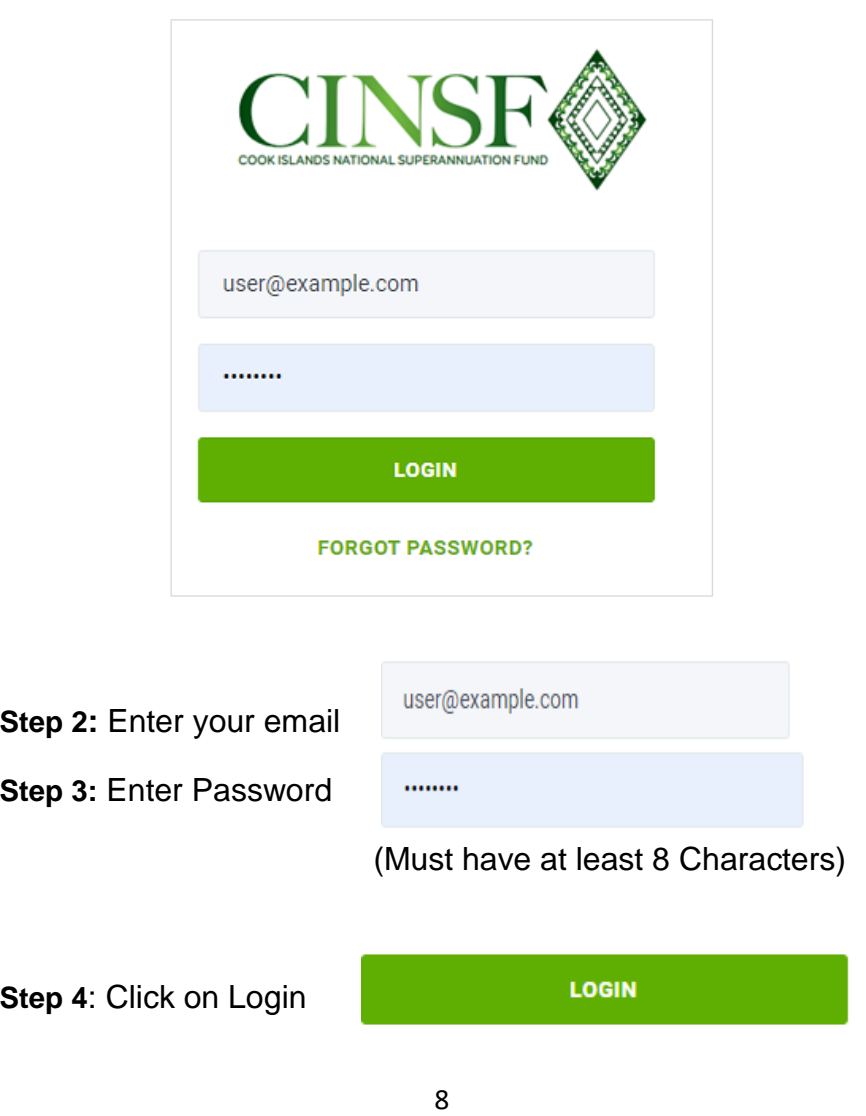

## **TO EDIT EXISTING EMPLOYEES**

**Step 1:** On the **DASHBOARD** Home Page screen, select **EMPLOYMENTS** from the Main Menu.

(screen below will appear)

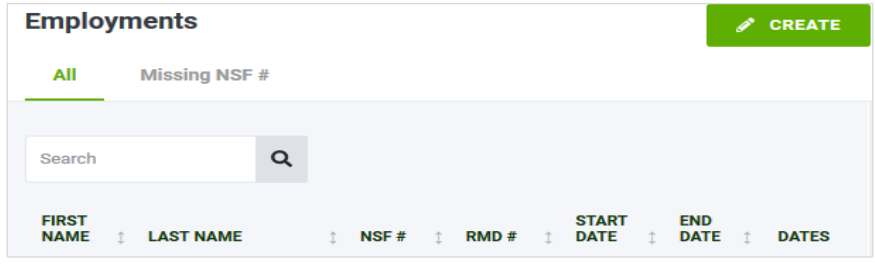

**Step 2:** Double Check your employee's employment records have correct information.

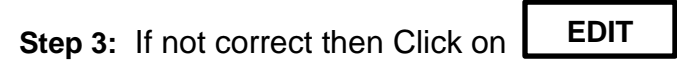

(*and the screen below will appear*)

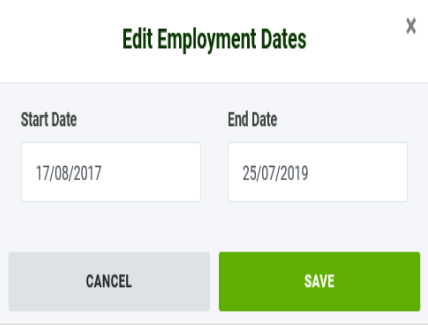

**Step 4:** Update employee's employment dates accordingly.

**Step 5:** Click on

**SAVE** 

*\*\*Employees will not appear on declarations until you have added an employment for them and will continue to appear on future declarations until you add an end date for them\*\**

### **TO ADD NEW EMPLOYEES**

For all new employees being employed by yourself, you will need to add a new employment for them.

To add a new employee, stay on the **EMPLOYMENTS**

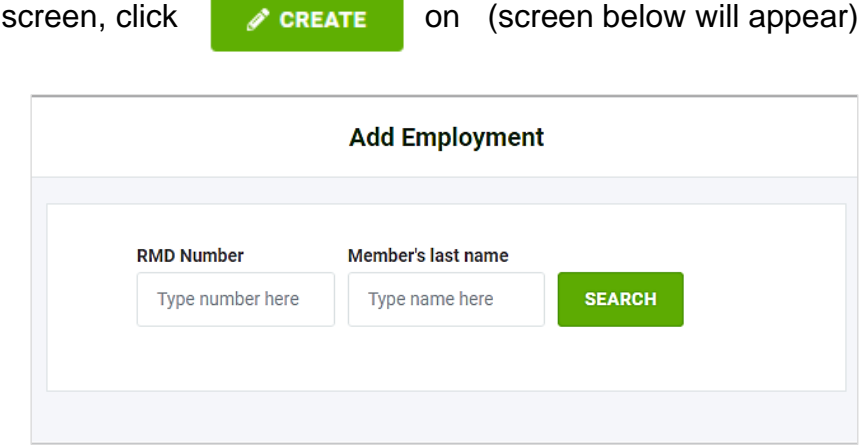

- Please enter your employees RMD Number and last name
- If your details are a correct the below screen will appear

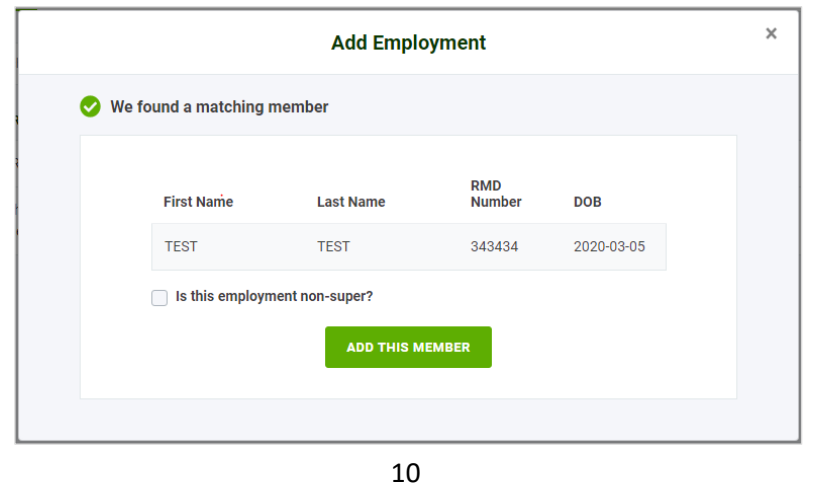

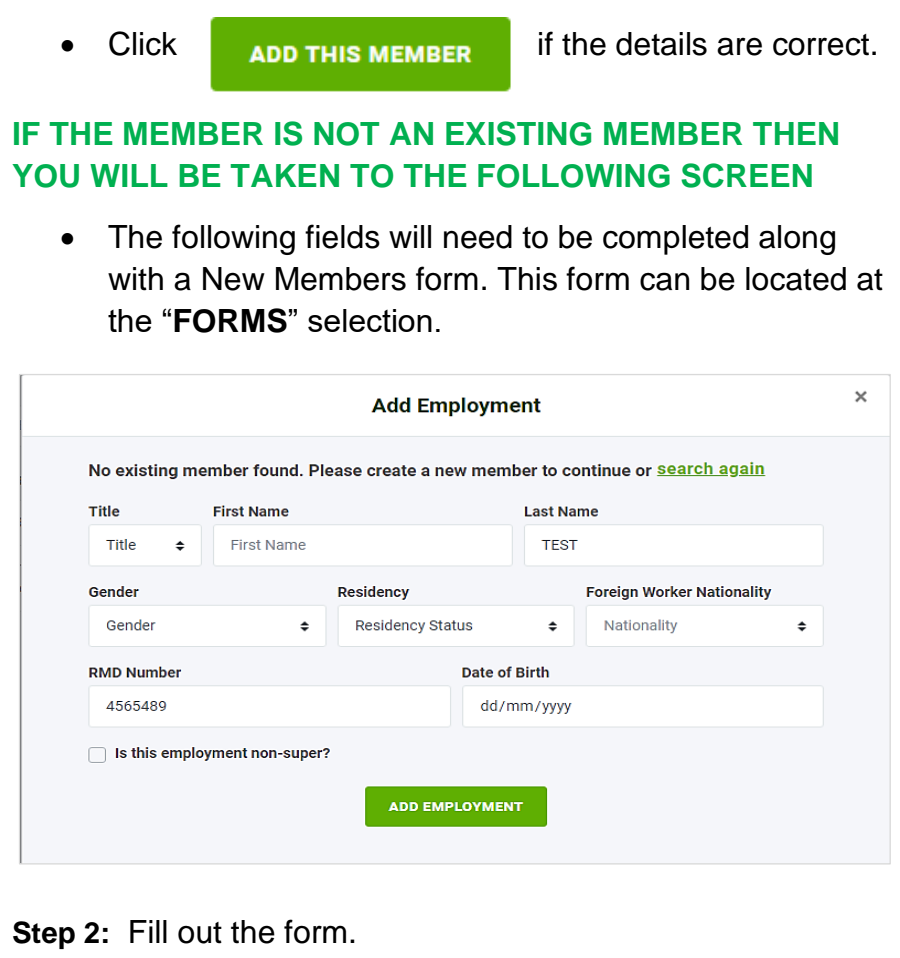

- Title: Click  $\div$  Select the correct title: (Mr./Miss/Mrs./Ms.)
- Fill in First Name & Last name. On Gender click  $\phi$ select correct gender (Male or Female)
- Residency- click  $\div$  select your correct status (Citizen/ Permanent Resident / Foreign worker)
- Nationality click  $\div$  select the county of your Nationality
- Enter you RMD number and Date of Birth: (dd/mm/yyyy)

#### **Step 3:** Finally Select

#### **ADD EMPLOYMENT**

- Once you have added the employment. Please bring these documents into the CINSF Office:
	- o Completed new member form
	- o Photo ID Passport or Driver's license
	- o RMD confirmation letter

#### **IMPORTANT TO NOTE:**

- Any delays in providing these **DOCUMENTS** to the office may result in penalties being added to your account for non-compliance.
- For employees to be included in the correct declaration their employment dates must be correct.

*For example***:** When you add a new employee there start date is defaulted to the day you are entering them in. So if you entered the employee on the  $5<sup>th</sup>$  of Sept 2019, they will not be listed in the August 2019 Declaration.

• Any employees employment that does not have an end date added to them, with appear in the declaration listing even if they are no longer employed. These can be edited quite easily using the "Edit Employments Dates" screen shown at the bottom of page 9.

### **CREATE AND LODGE A DECLARATION**

On the Main Menu of the Home Page, Click on **DECLARATIONS** (screen below will appear)

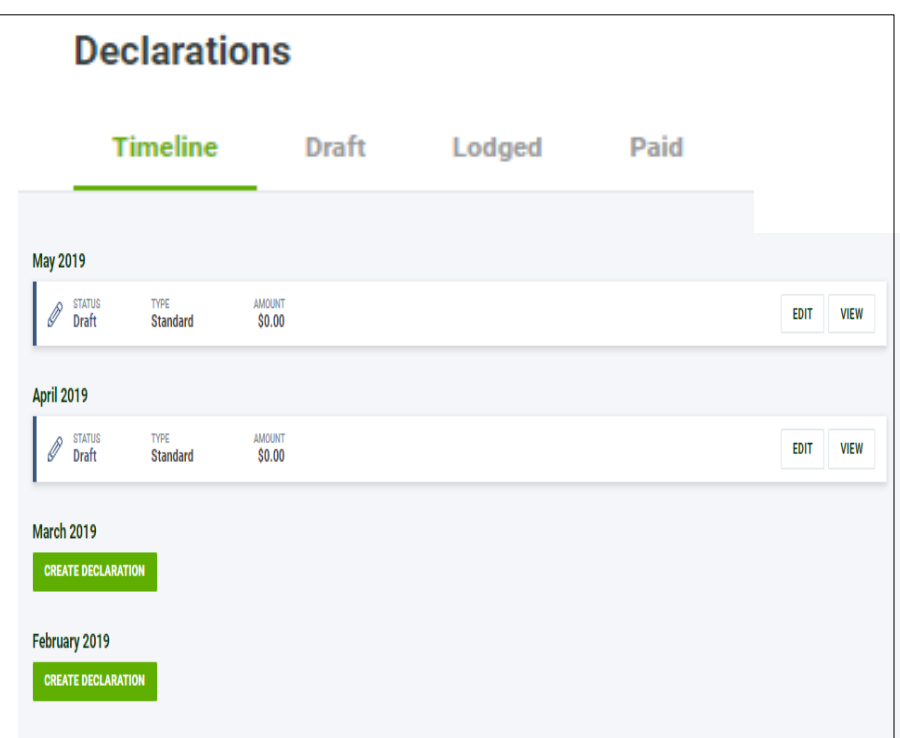

Here will list all declarations, that you have **LODGED, PAID**, **in DRAFT** or yet to create. This will only show for the months owed from the date when you first migrated to this new system.

- Declarations are listed by month with the most current at the top.
- There a 4 statuses of a declaration:

 $\circ$  Create Declaration – This is waiting for you to create the declaration to be lodged

**CREATE DECLARATION** 

 $\circ$  Draft – you have started to enter the details but did not complete the process

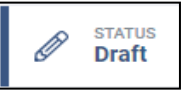

 $\circ$  Lodged – You have completed and submitted this to the office for processing

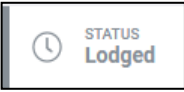

 $\circ$  PAID – You have lodged the declaration, paid the amount owed to a nominated bank account/office and we have received and processed this.

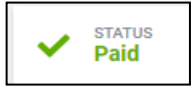

*Note: Declarations will now be loaded using Gross Monthly Pay. The system now automatically calculates what you should be paying based on the employees' gross pay - which is the amount paid for the month, and at the rate you approved:*

To create a declaration Click on **CREATE DECLARATION** for the month you will be entering details for. **CREATE DECLARATION**

- Declarations can be uploaded in two ways:
	- a.) thru the CSV format that can be downloaded
	- b.) or by manually entering the amounts

## **a.) IMPORT CONTRIBUTION FROM EXCEL**

**Step 1:** Click on

**IMPORT CONTRIBUTIONS**

(screen below will appear)

*Note: CSV file formats have also been updated so ensure you download a new CSV file template. It reflects the additions of Gross Monthly Payments and Voluntary.*

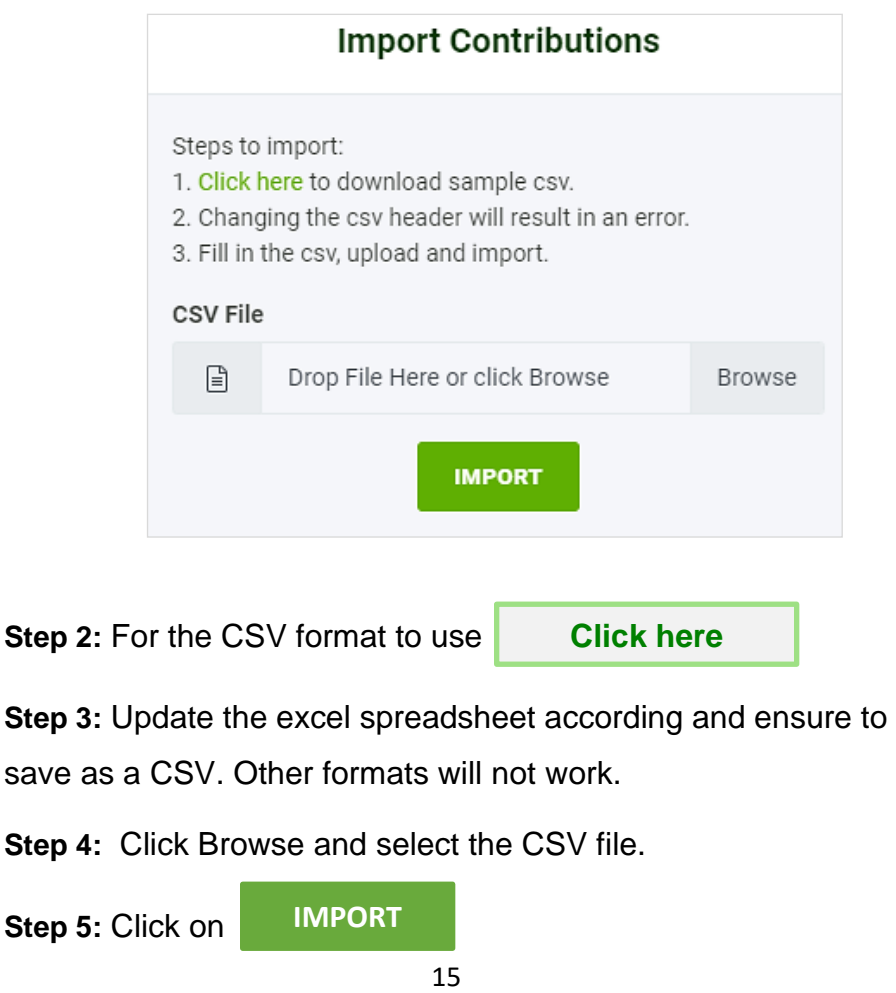

## **b.) MANUALLY TYPE IN THE AMOUNTS**

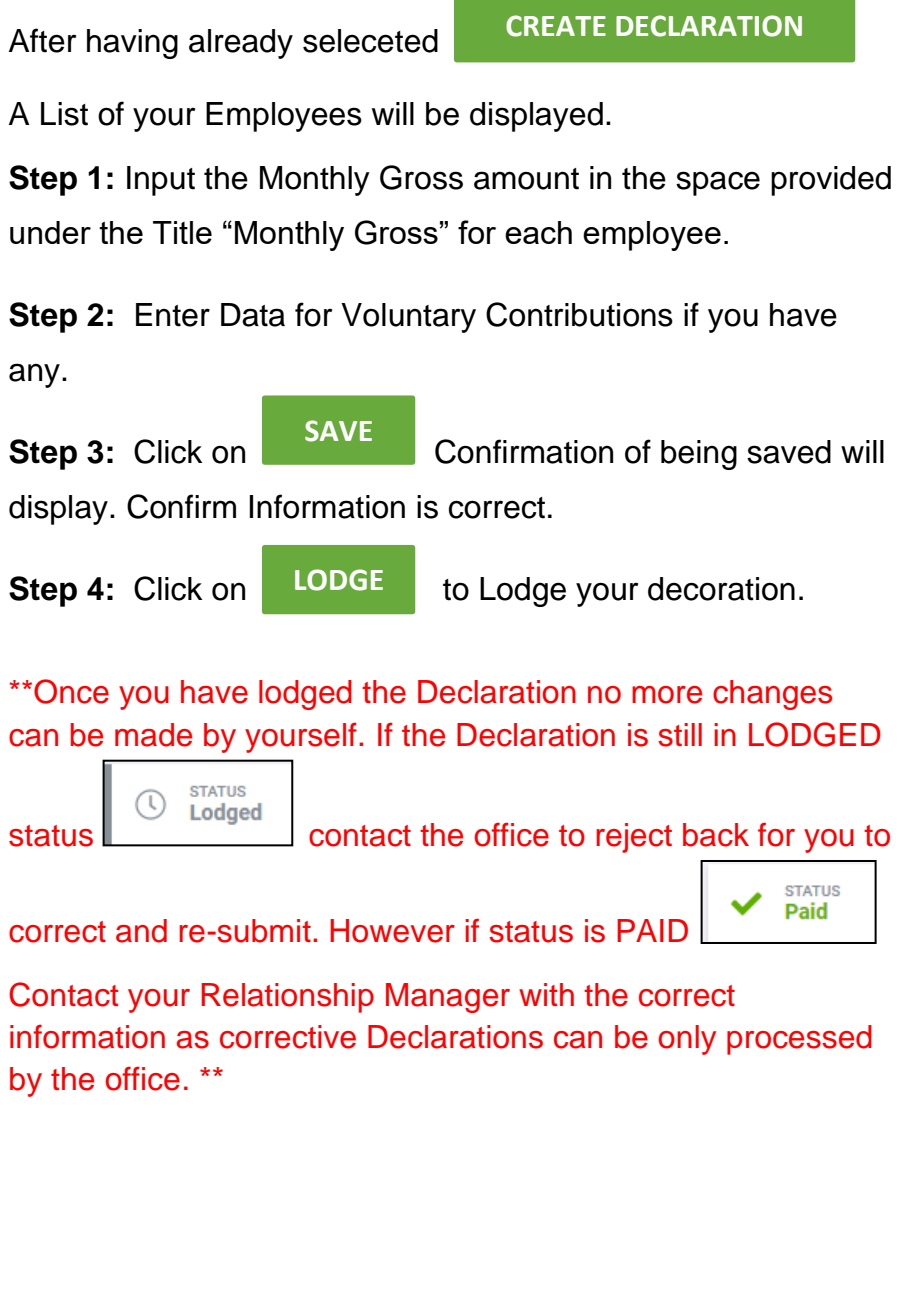

#### **THE PAYMENT SLIP** Once you've **LODGED** your **DECLARATIONS**, it will take you to the confirmation screen. Here you will find your PAYSLIP, which you can either email your nominated email address or download it straight away. *Or* EMAIL PAYMENT SLIP DOWNLOAD PAYMENT SLIP Code: AJNVJ **CINS** Date: July 2019 **Payment Slip and Bank Deposit** This slip can be used to: • Deposit payment directly into our account • Assist with Online Banking . Make payment at our CINSF Office, located on the ground floor at the end of the ANZ Bank Building in Avarua, below Southpac. Credit to: CIG Cook Islands National Superannuation Fund 100 50 ANZ 251986 20 BSP 121483801 10 BCI 84229-S7 5 Please tick appropriate bank/account **Total Notes** Coins Narration: AE003 - AJNVJ - July 2019 Cash Total Cash **Description/Particulars** Bank Amount Cheque Return \$90.00 **Total \$90.00** Late Fee \$0.00 Ninety dollars and zero cents Paid in by: (signature)

\*\*The Payment slip will provide you with a Narration code that needs to be Referenced either by your Bank when making your deposit or entered by yourself if you are paying on-line\*\*

## **FINAL CONFRIMATION**

On the Home Page, which is the **DASHBOARD** you can confirm the correct number of unpaid Declartations and also confirm the **Balance** is correct.

It will take 2 to 3 working days from the date of your payment, to clear the Balance.

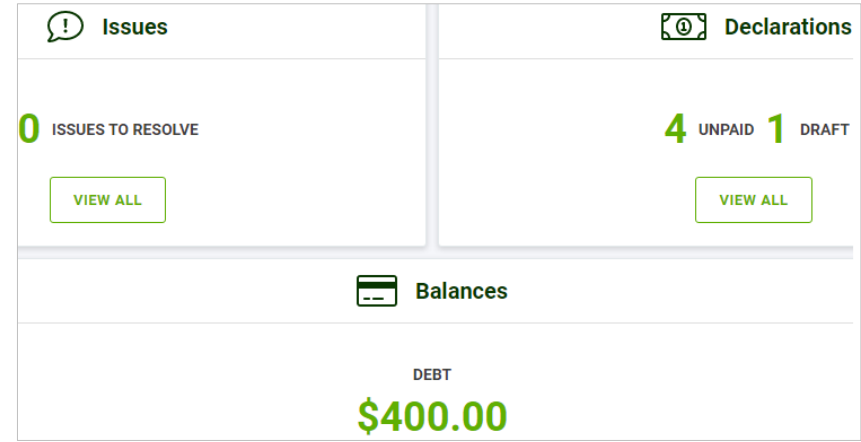